# **Xbox VPN Tunnel instruction (**www.xbox-now.com**)**

This manual is only intended to show you how the actual tunneling works. You can also use other software and use this as a template. Especially the connection sharing from the VPN to the LAN connection to the Xbox is always the same. The only program that doesn't work anymore is "VyprVpn".

Be sure to use Open VPN as protocol for your tools. And that you also get a "virtual network" in the adapter settings, because connection sharing works from there. There are also programs that don't have this.

I can recommend programs like Astril, North VPN, Express VPN. But also programs like HideMyAss should work well.

Everyone has to decide for himself if he/she gets along with a Free Version or if it's not better to buy yourself premium version.

In the settings of the respective tools always looks at points like these: Kill Switsch, Web RTC Leak, DNS Leak, IPv6 Leak.

This manual explains how to use VPN to access the Xbox games via credit card and possibly also via PayPal.

This manual describes the way via LAN cable. My internet connection comes via LAN cable from the router. **You need a second network card**.

Here are two examples of how this **could** work.

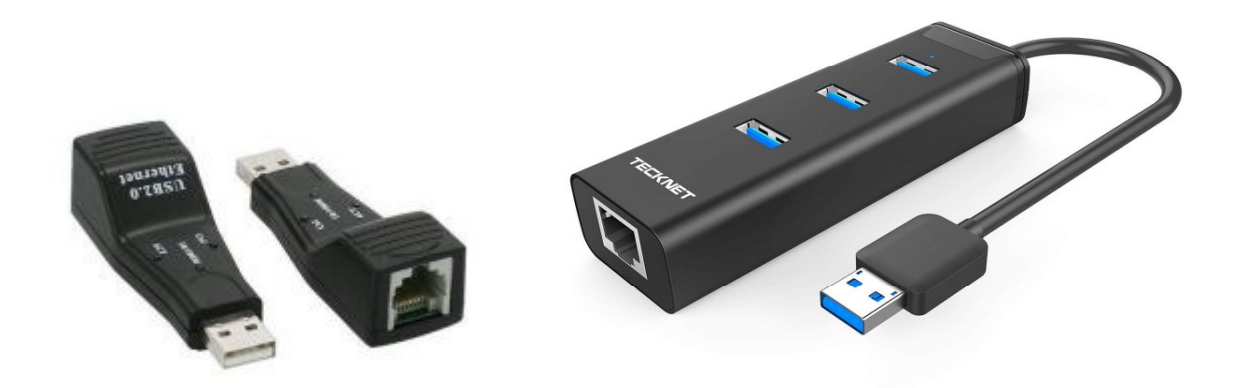

I am using the USB-Hub on the right.

### **Preparing the purchase**

You should set the Xbox country to the desired one and shut it down again. Now we try to connect the Xbox to the second network card.

In my case the Xbox is attached to the USB hub which has a LAN port. I am using IbVPN for this demonstration.

(Because one can get a free trial of this service first. But you won't be able to get a new free trial any time. This is limited to one per mail/IP/device. So next time you need a new device to get a free trial. Think about getting a premium version, too.

Here you can download the free test account: https://goo.gl/WQVmGo

After registering an account download and install the software.

#### **Start VPN**

After everything is done. Let's start the VPN service and have a look at "Protocoll" at the top. Once selected you will get some more options.

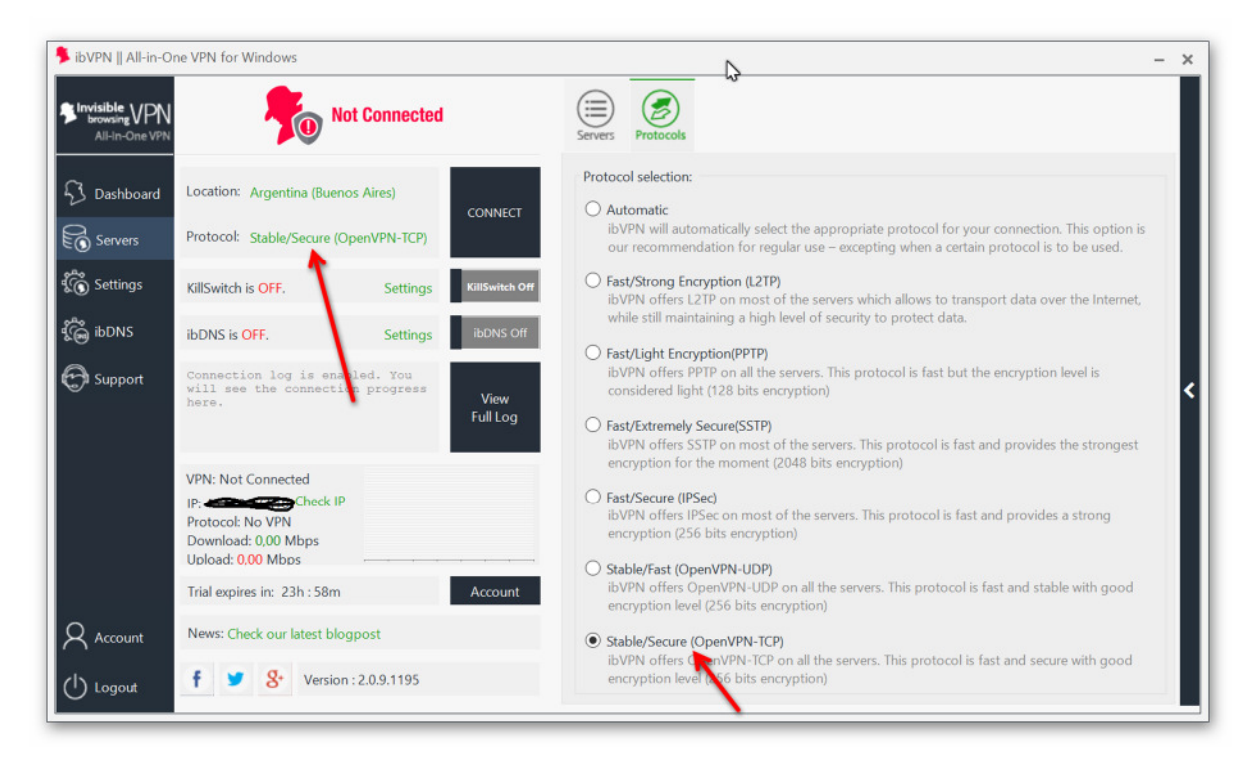

Select "Stable Secure Open VPN TCP".

Once this is done, select your desired server location for your purchase.

#### **We're using Argentina in this demonstration!**

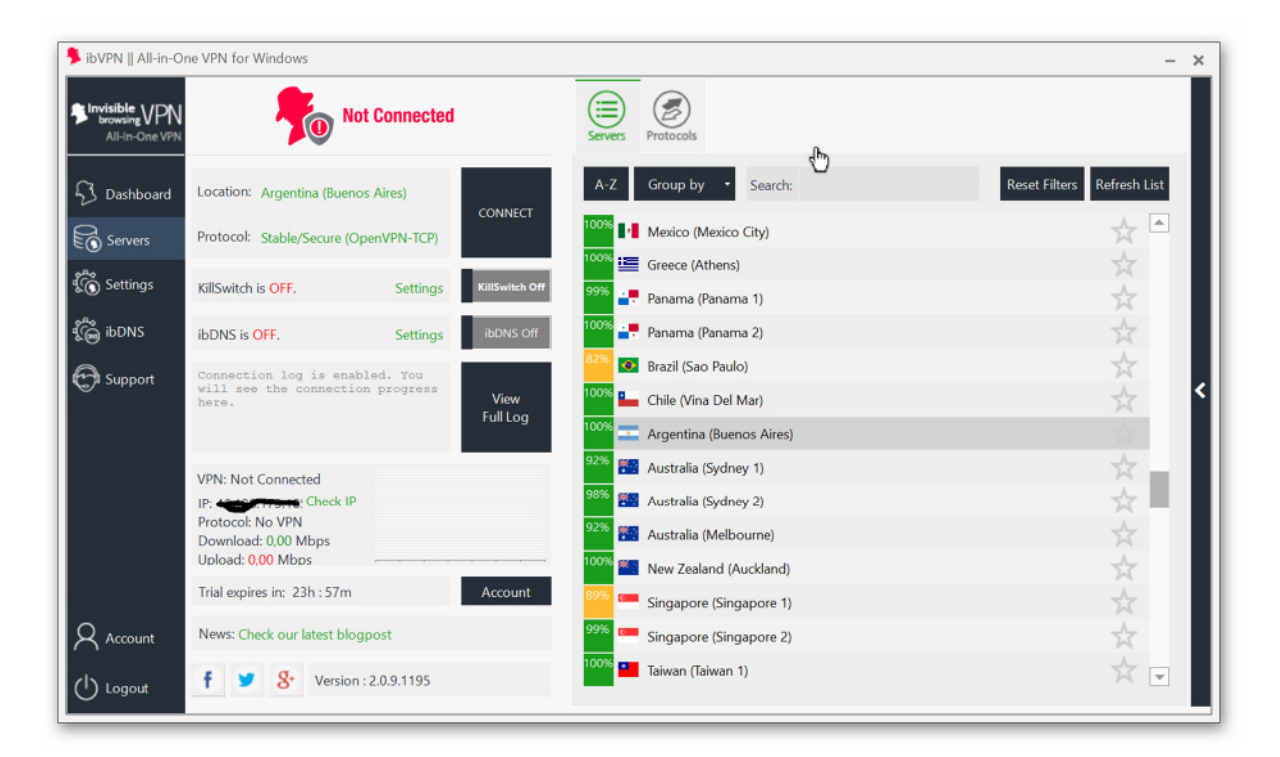

## **Connect**. **VPN is running now!**

#### **Let's link the Xbox with the VPN.**

- 1. Right click on the network symbol at the task bar (bottom right).
- 2. Select network and sharingcenter.

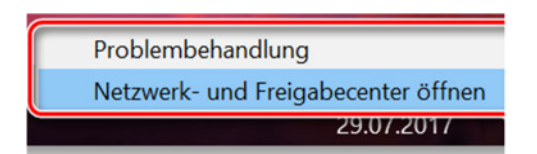

3. Then on adapter settings.

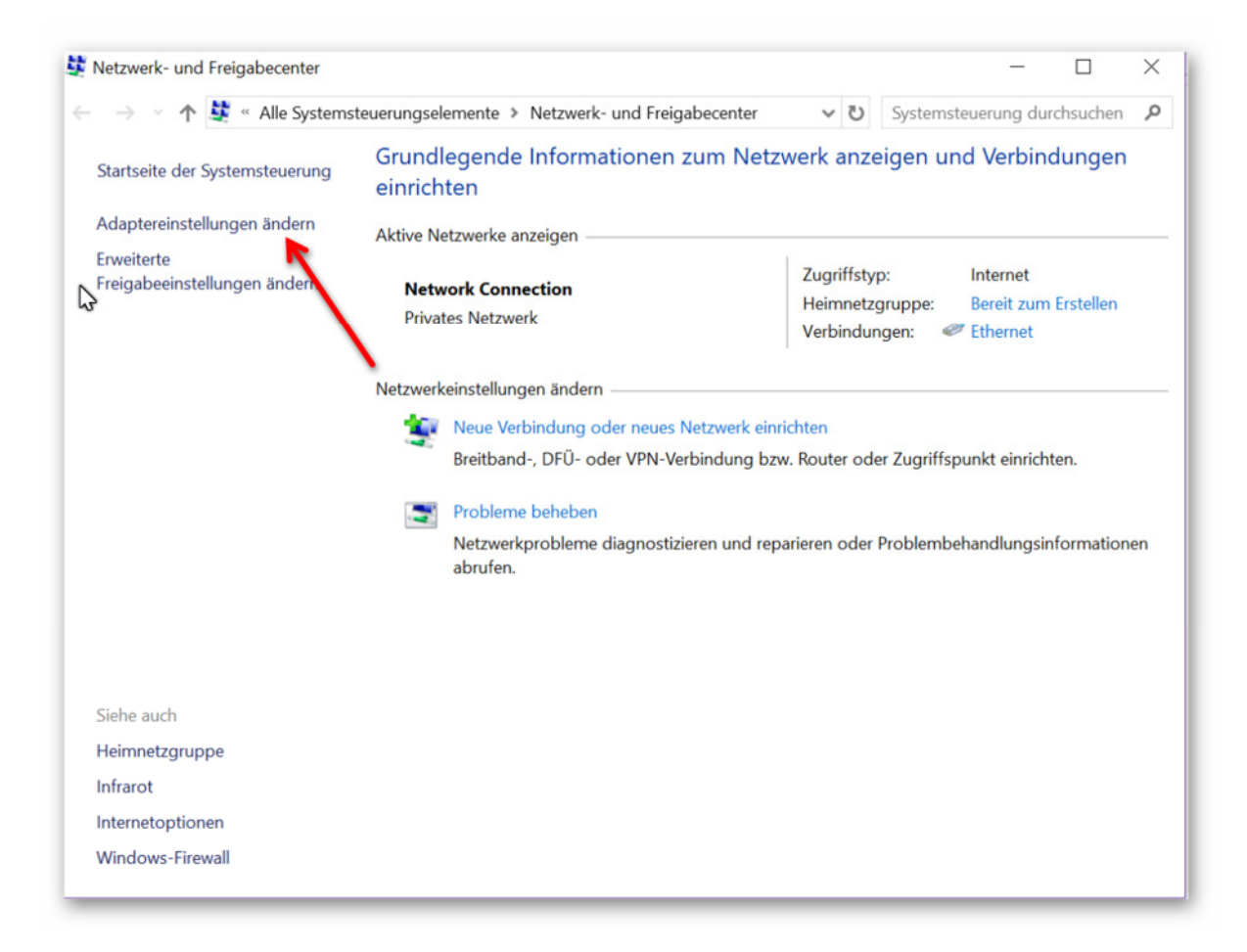

4. There you see your internet connection adapter and a second one where the Xbox is attached to. Also you see one new interface for the IbVPN VPN.

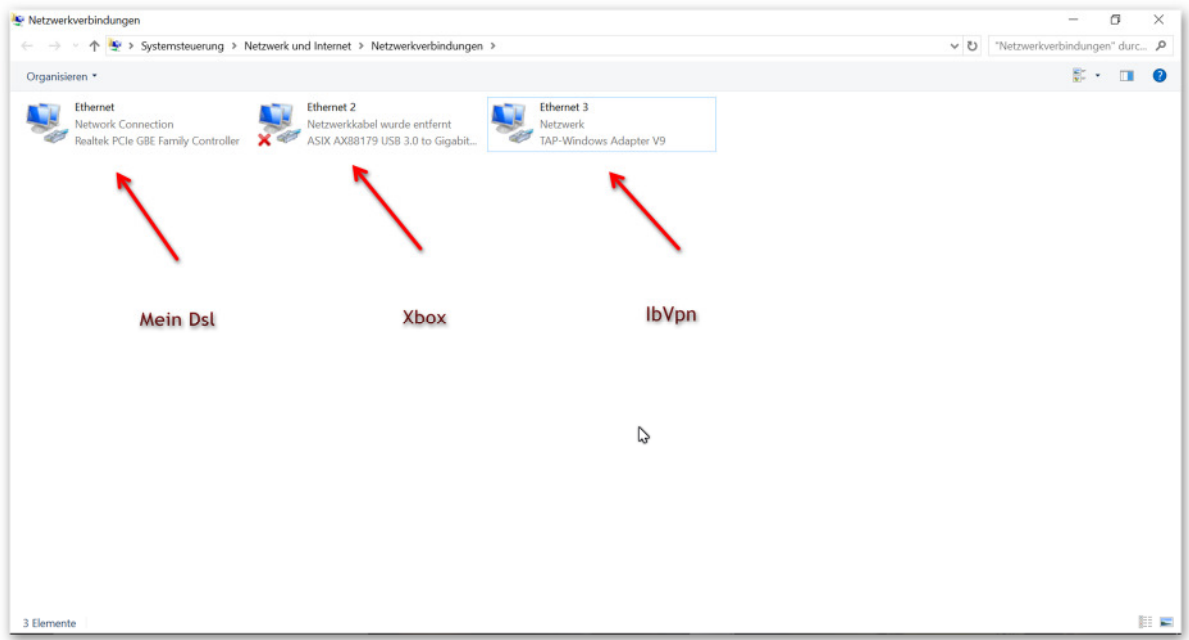

- 5. Rightclick the IbVPN connection and select settings.
- 6. At the "Sharing" tab select the boxes you see on the picture

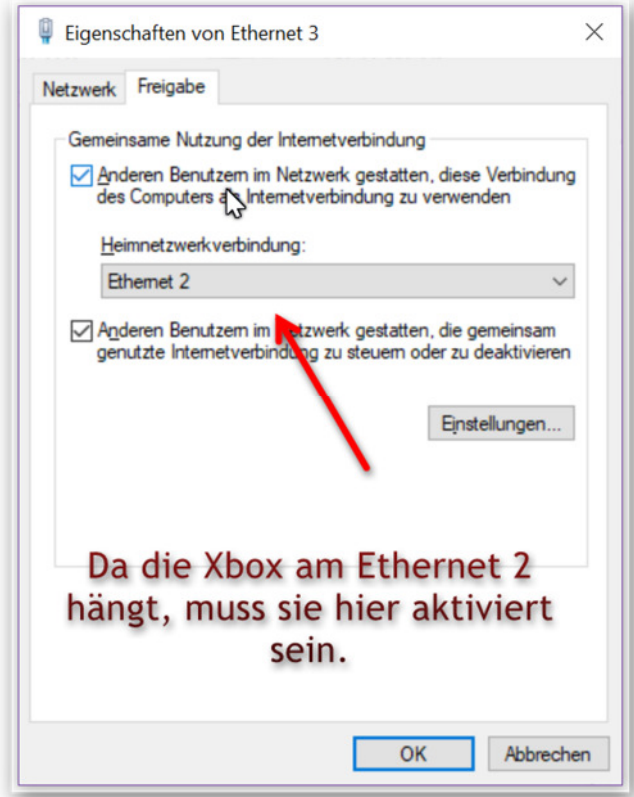

# 7. Start your Xbox

8. Rightclick the network adapter, then status. You should notice traffic for received and sent packages:

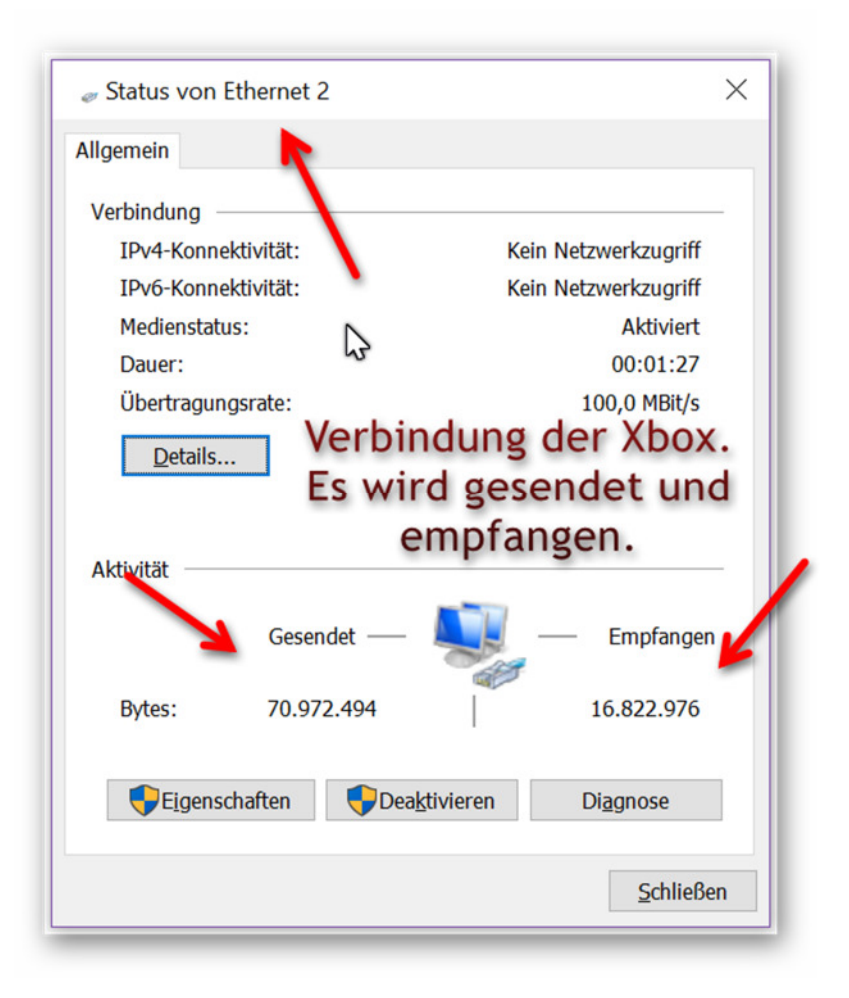

9. Switch to the Xbox and sign in.

## **Select your game and buy**

Now select your game, click on buy, add your credit card (and maybe PayPal). But better do not try PayPal.

If not already entered, you will now have to enter your billing address from Argentina.

This is just an example:

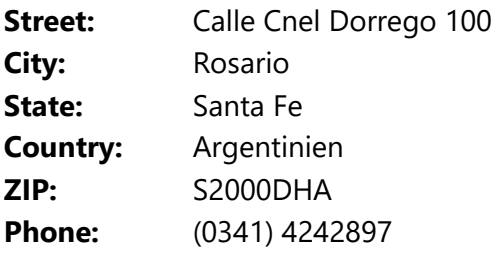

**If everything is done, you can continue with the purchase.** 

As soon as the download starts, cancel it (not pause!), remove the LAN cable, stop the VPN, switch back to your home region and reboot your Xbox. YOu are able to start the download in your region again by selecting the game in your My Games and Apps – Ready to install section.

# **Done!**

**Visit** www.xbox-now.com